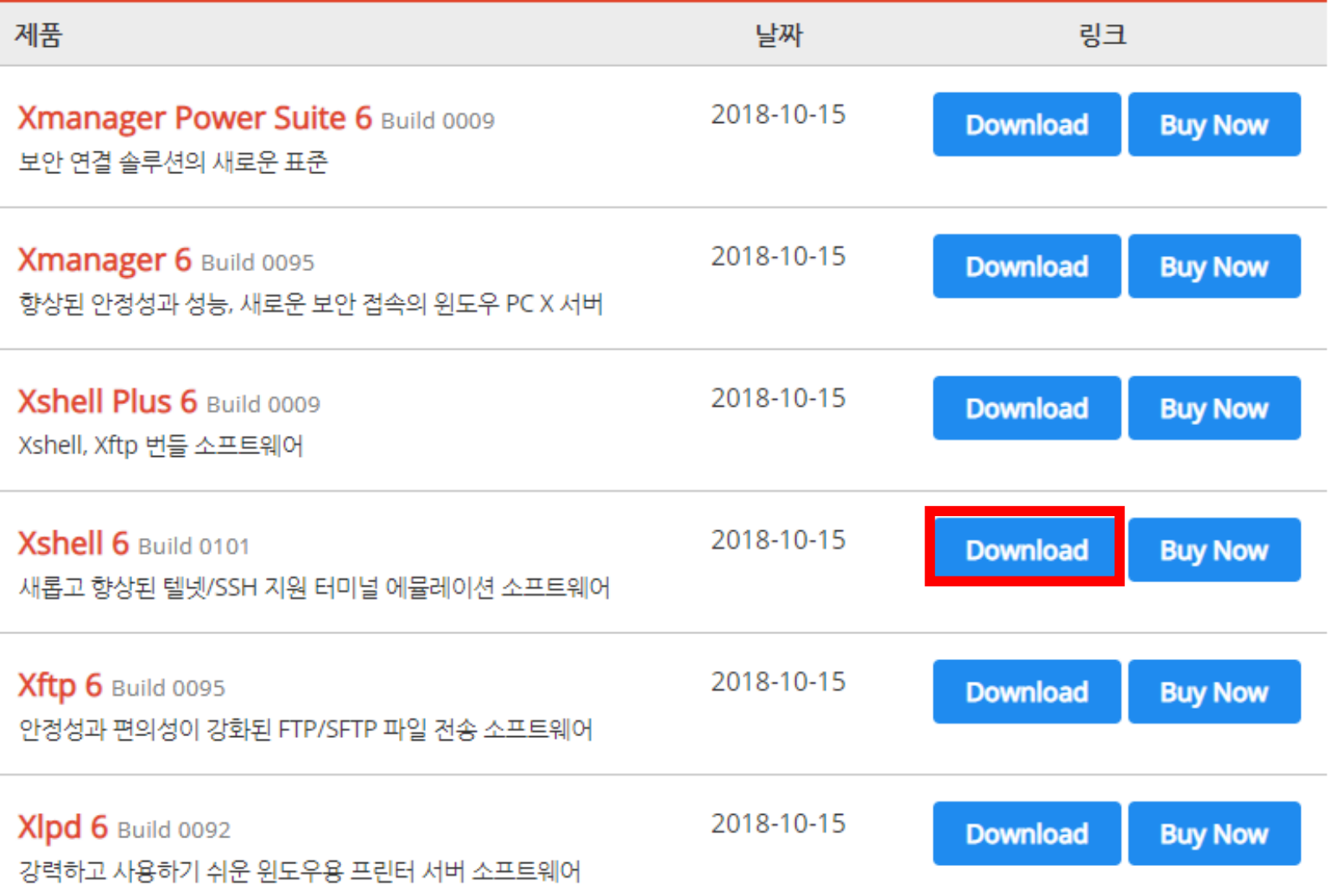

# 1. 인터넷에서 Xshell을 다운로드 하세요.

<https://www.netsarang.co.kr/download/software.html>

### 2. 세션에서 새로 만들기를 클릭하세요.

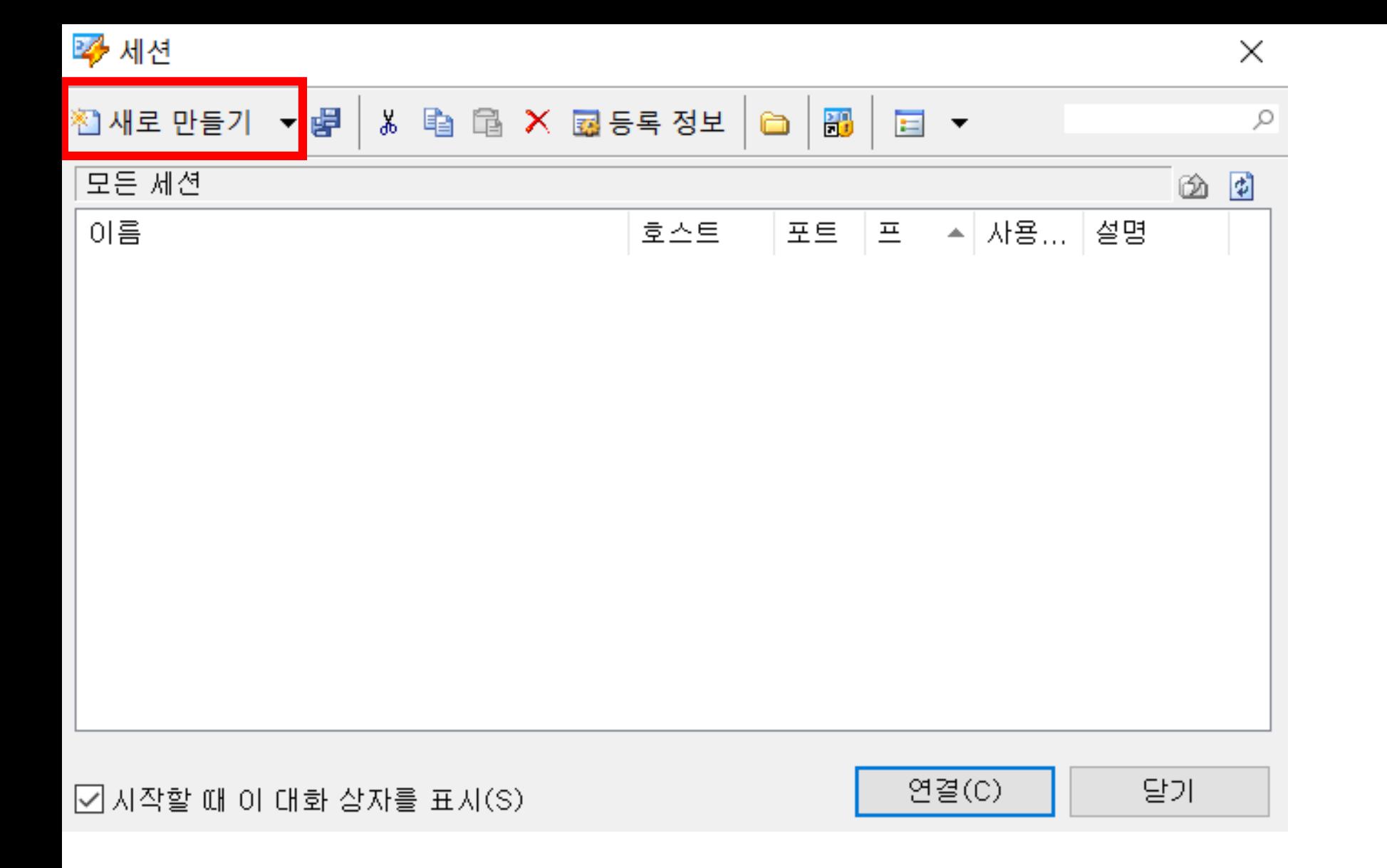

#### 새 세션 등록 정보

 $\times$ ?

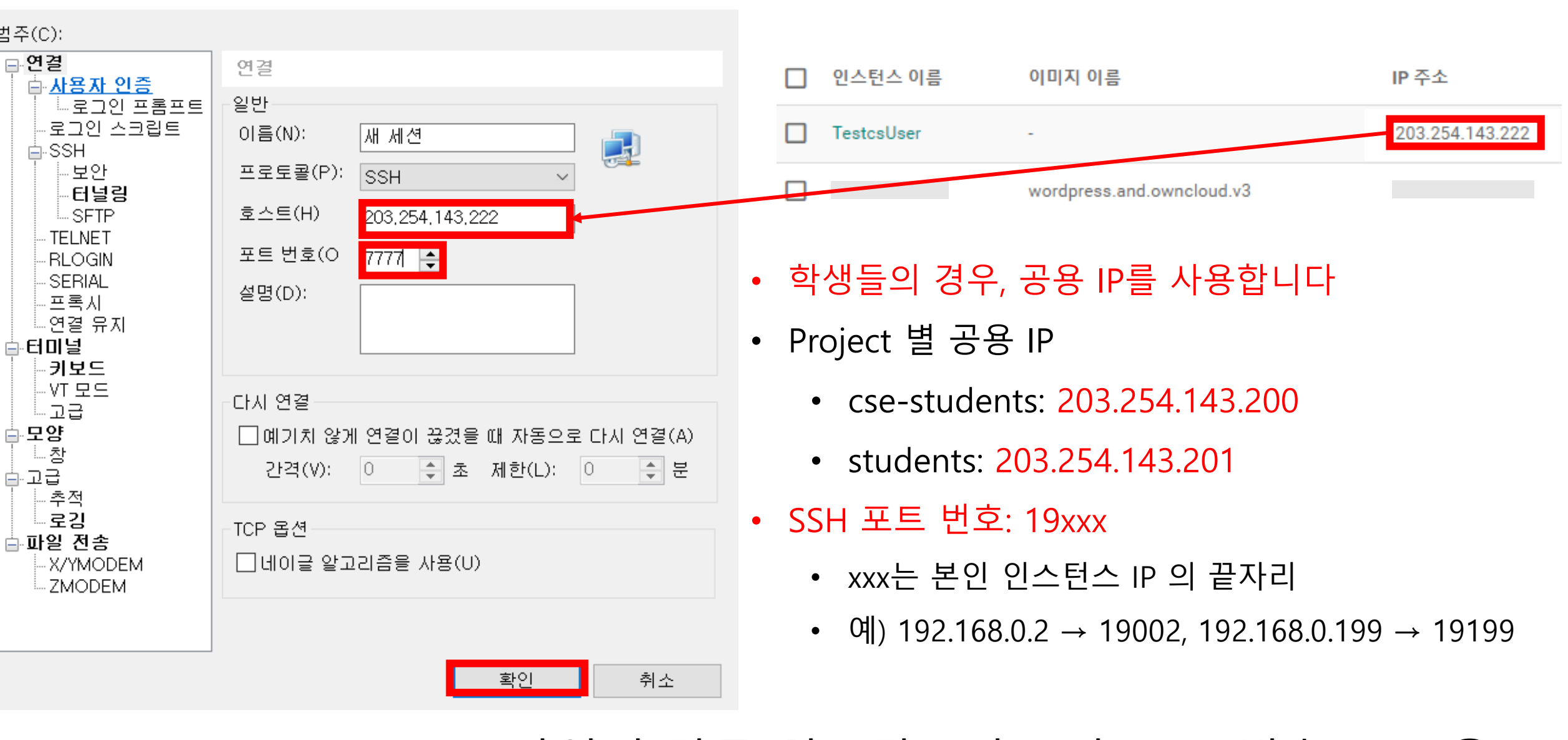

### 3. 자신이 만든 인스턴스의 IP와 포트 번호 7777을 새 세션 등록정보에 입력하고, 확인을 클릭합니다.

## 4. 연결 버튼을 눌러 세션에 접속합니다.

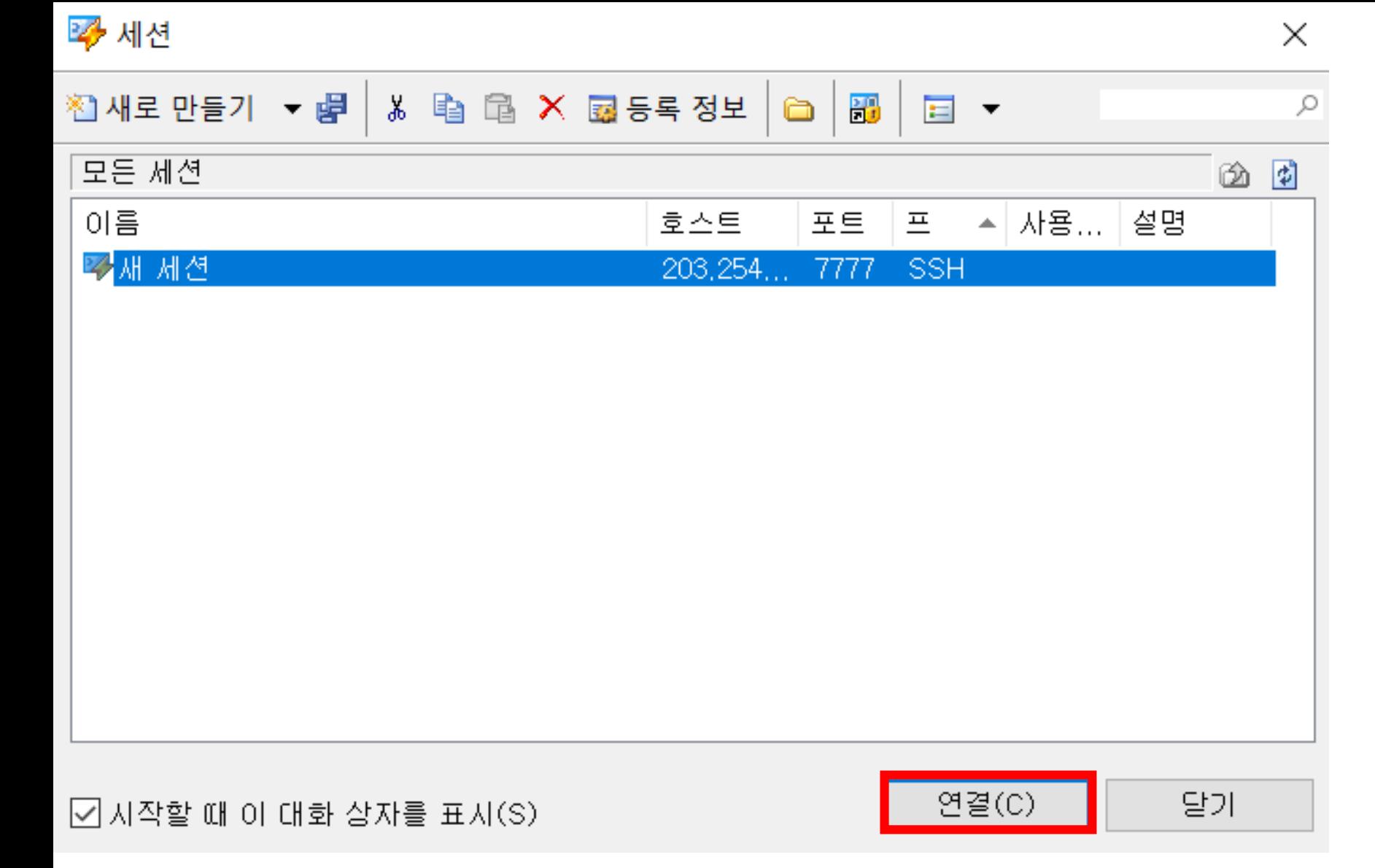

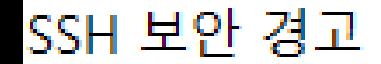

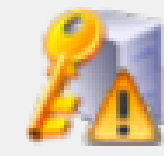

### 알 수 없는 호스트 키

203.254.143.222(포트: 7777) 의 호스트 키가 로컬 호스트 키<br>데이터베이스에 등록되지 않았습니다. 다음에 이 호스트를 인증하려면 호스트 키를 저장해야 합니다.

### '호스트 키 손도장(MD5 체크섬):

lssh-rsa 2048 a0:69:3d:96:3a:f4:28:e4:3c:ac:41:5a:d9:39:1f:b

이 호스트 키를 수락하시겠습니까?

수락 및 저장(S) 한 번 수락(O) 취소

### 5. 수락 및 저장을 클릭합니다.

### SSH 사용자 이름

-뭔격 호스트:

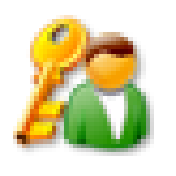

 $\times$ 

SSH2, OpenSSH\_7.2p2 Ubuntu-서버 종류: ---

로그인 할 사용자 이름을 입력하십시오(E):

<- 기본 제공하는 ubuntu 이미지를 사용한 경우, ID: ubuntu

]사용자 이름 기억(R)

## 6. 로그인 창에 ID를 입력하고 확인을 클릭합니다.

- ID는 인스턴스를 생성할 때 사용한 image 의 종류에 따라 다릅니다.
- 모르는 경우, [jcloud@jbnu.ac.kr](mailto:jcloud@jbnu.ac.kr) 로 문의하십시오.
- 본인의 jcloud 계정과는 무관합니다.

#### SSH 사용자 인증

 $\bigcirc$  Password(P)

암호(W):

 $\odot$  Public Key(U)

암호

□ 암호 저장(R)

사용자 키(K):

◯ Keyboard Interactive(I)

2  $\times$ 

찾아보기(B)...

취소

사용자 키

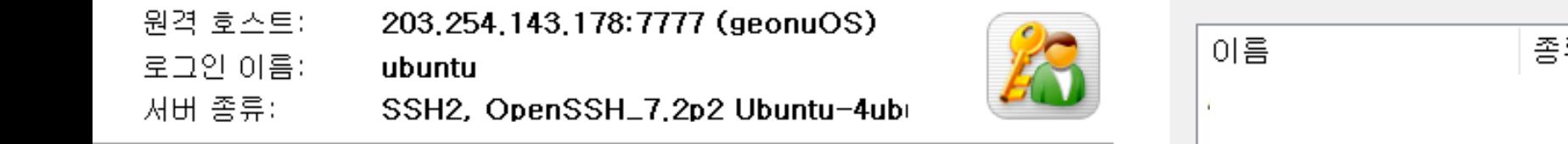

 $\checkmark$ 

확인

선택한 사용자 키가 원격 호스트에 등록되어 있지 않습니다. 다시 시<br>도하십시오.

os201611106

사용자 인증에 키보도 입력을 사용합니다.

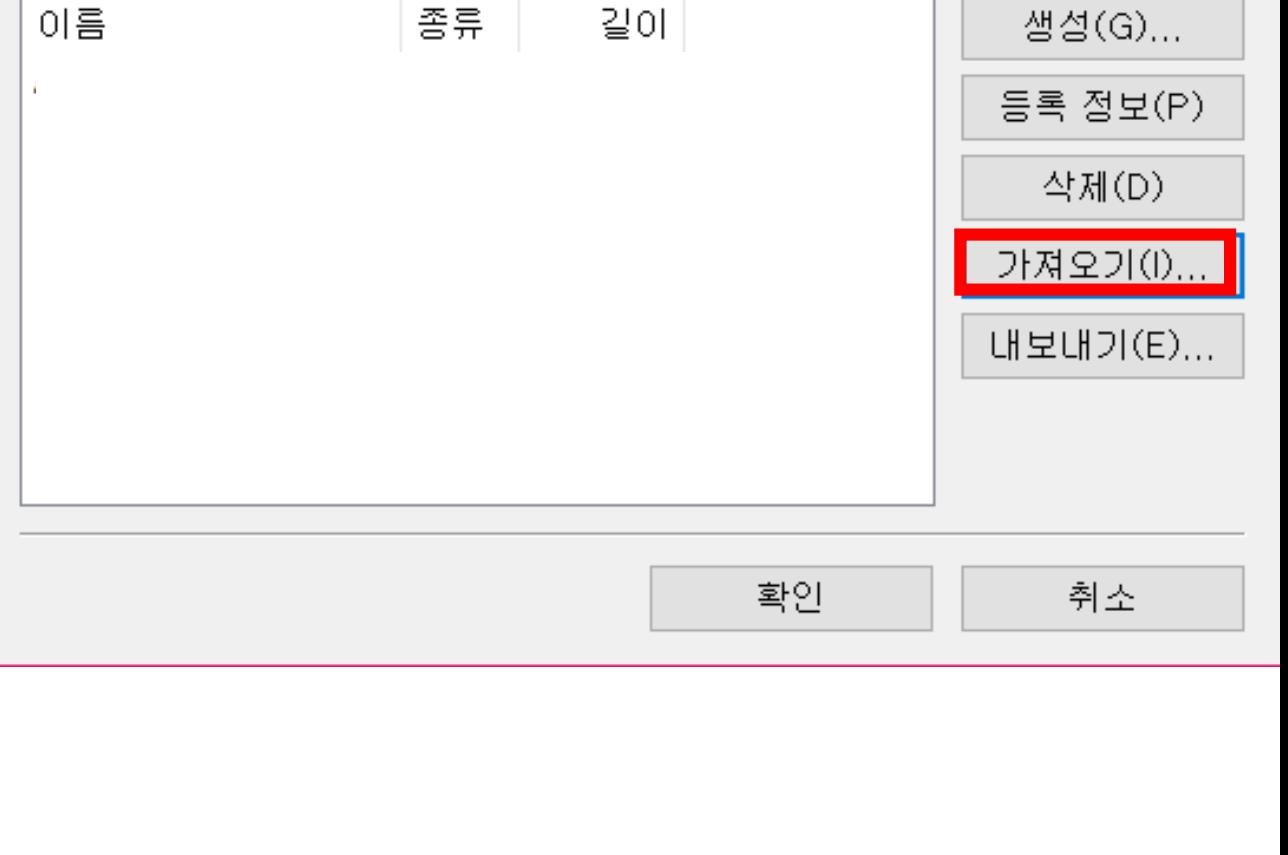

 $\times$ 

7. Public Key에서 찾아보기 -> 사용자 키를 눌러 사용자 키 화면을 불러오고, 가져오기를 눌러 다운받은 키 파일을 가져오세요.

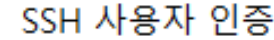

 $\overline{?}$  $\times$ 

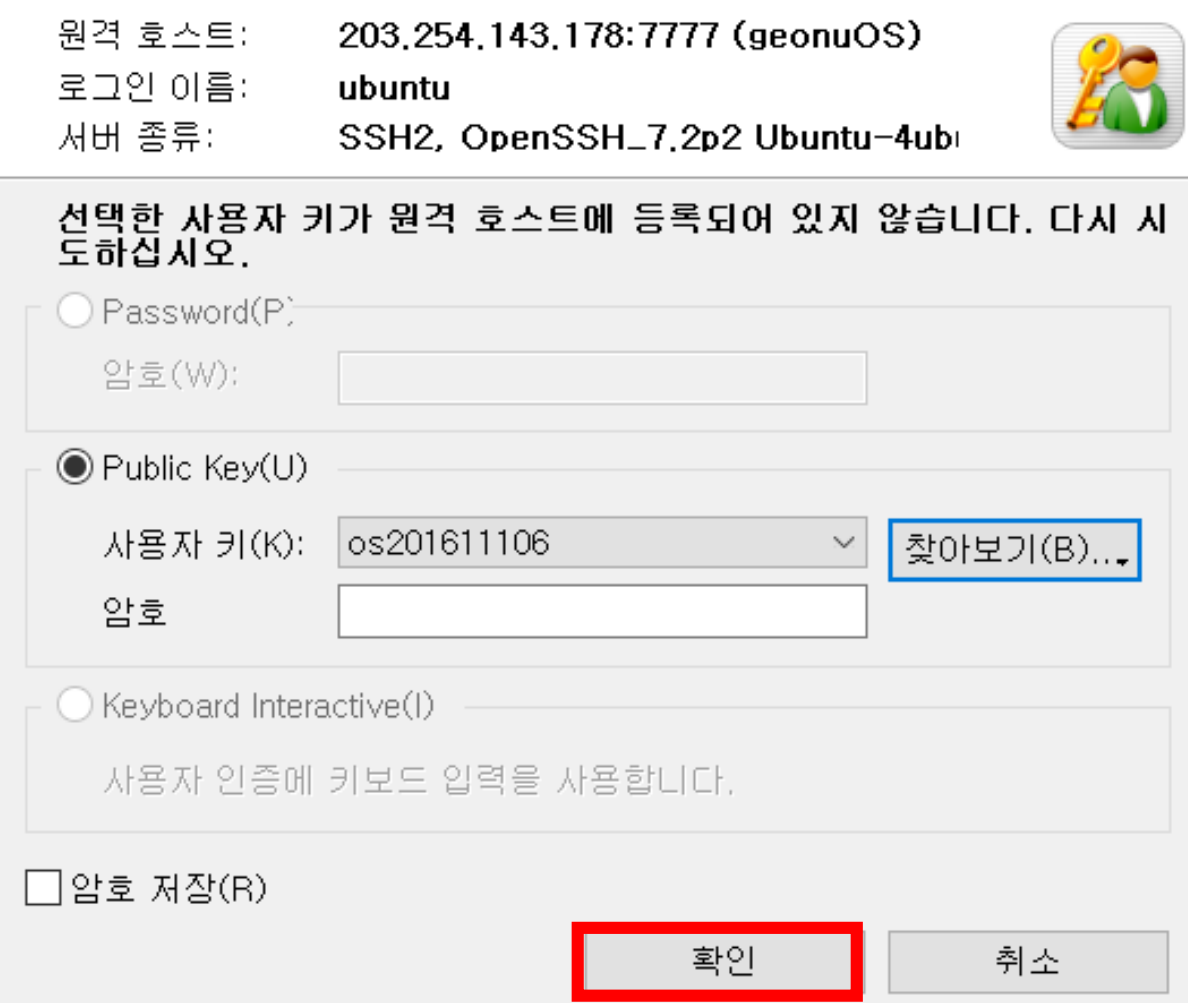

## 8. 확인을 누르면 인스턴스에 접속할 수 있게 됩니다.